# **Nouveau : je peux déposer mon dossier en ligne !**

Vous pouvez remplir votre demande de compensation du handicap sur le site **[mdphenligne.cnsa.fr/mdph/69M](https://mdphenligne.cnsa.fr/mdph/69M)**

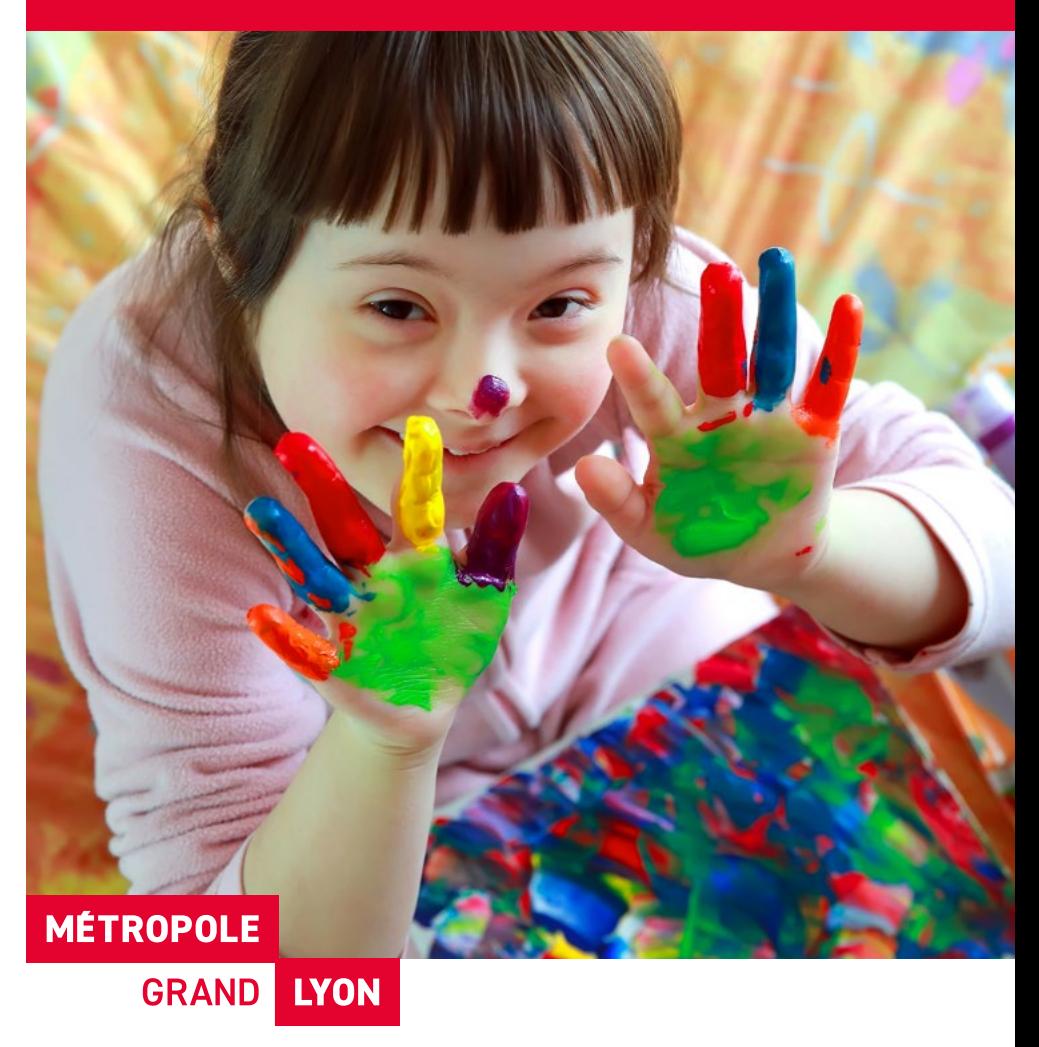

# **grandlyon.com**

**Pour faire une demande en ligne à la MDPH Métropole de Lyon, Pour faire une demande en ligne à la MDPH Métropole de Lyon, rendez-vous sur :<https://mdphenligne.cnsa.fr/mdph/69M> rendez-vous sur : https://mdphenligne.cnsa.fr/mdph/69M**

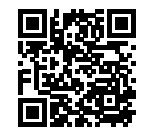

# → **Les avantages de MDPH en ligne.** → **Les avantages de MDPH en ligne.**

- ⚫ Service officiel et accessible 7 jours sur 7 et 24 heures sur 24. ⚫ Service officiel et accessible 7 jours sur 7 et 24 heures sur 24.
- ⚫ La sécurité de vos informations et documents personnels est garantie. ⚫ La sécurité de vos informations et documents personnels est garantie.

# → **Qui peut faire une demande ?** → **Qui peut faire une demande ?**

⚫ La personne en situation de handicap, son représentant légal ou un proche ⚫ La personne en situation de handicap, son représentant légal ou un proche aidant peut faire une demande en ligne. aidant peut faire une demande en ligne.

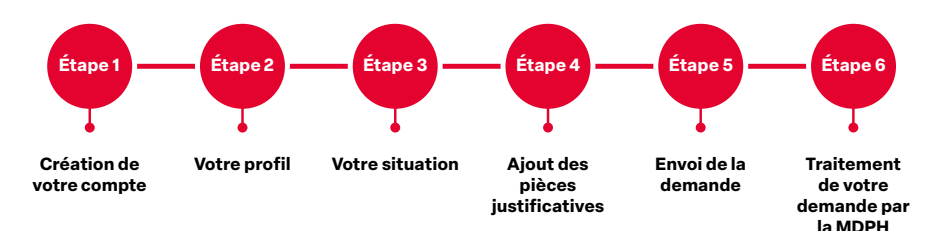

# → **Avant de commencer : Préparez vos informations** → **Avant de commencer : Préparez vos informations**

- ⚫ Identité
- Coordonnées
- Adresse email
- Adresse email<br>■ Organisme d'assurance maladie (CPAM, MSA, ...)
- Organisme d'assurance maladie (CPAM, MSA, ...<br>● Numéro de sécurité sociale, ● Etc.
- 

# → **Étape 1 : création de votre compte** → **Étape 1 : création de votre compte**

- ⚫ Cliquez sur **« Inscription/connexion »**
- Connectez-vous avec votre compte **FranceConnect** ou cliquez sur **« Créer mon compte ».** ⚫ Connectez-vous avec votre compte **FranceConnect**
- ou cliquez sur « Créer mon compte ».<br>• **Valider** la création de votre compte. ⚫ **Valider** la création de votre compte.

# → **Étape 2 : votre profil** → **Étape 2 : votre profil**

- ⚫ Renseignez vos **informations personnelles.**
- Renseignez vocumentations personnelles.<br>■ Indiquez si une personne vous **aide dans vos démarches** auprès de la MDPH.
- Indiquez si vous bénéficiez d'une mesure de **protection.** ⚫ Indiquez si vous bénéficiez d'une mesure de **protection.**

#### → **Étape 3 : votre situation**

#### **Les questions posées à cette étape permettent de mieux connaître votre situation.**

- ⚫ Vos besoins dans votre **vie quotidienne.**
- ⚫ Vos besoins dans votre **vie scolaire ou étudiante.**
- ⚫ Vos besoins dans votre **situation professionnelle.**

#### → **Étape 4 : Ajout des pièces justificatives 3 pièces justificatives obligatoires**

- ⚫ Certificat médical
- ⚫ Justificatif de domicile
- ⚫ Votre pièce d'identité
- ⚫ Ajouter toutes vos pièces justificatives complémentaires.

#### → **Étape 5 : Envoi de la demande**

- ⚫ Cette étape résume vos informations.
- ⚫ Vous pouvez encore modifier ou compléter vos informations.
- ⚫ Cliquer sur « Signer et confirmer l'envoi ».
- ⚫ Votre demande est transmise.
- ⚫ Vous ne pouvez plus la modifier.

#### **Le dépôt de votre demande en ligne est finalisé. La MDPH Métropole de Lyon va traiter votre demande.**

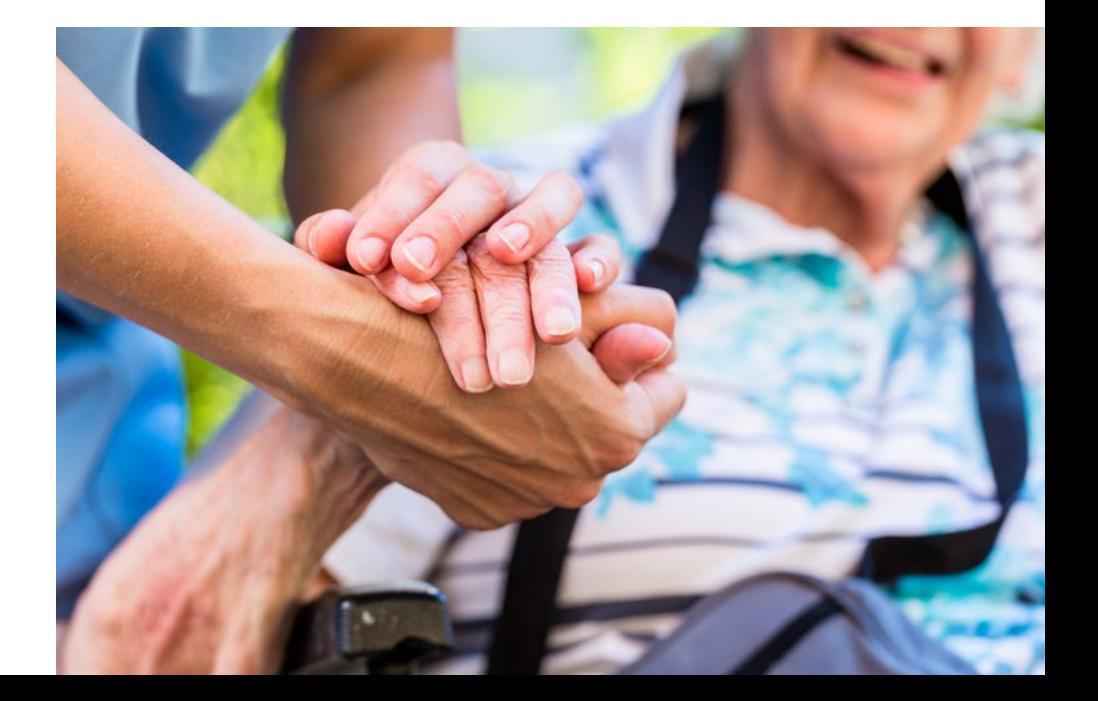

**grandlyon.com**

**La Maison départementale métropolitaine des personnes handicapées** 8 Rue Jonas Salk, 69007 Lyon 04 78 63 44 00

#### → **J'ai besoin d'aide J'ai besoin d'aide**

Pour tout problème technique (création de compte, connexion, Pour tout problème technique (création de compte, connexion,<br>téléchargement de documents...) contacter le **04 78 63 44 00** ou **[MDMPHenligne@grandlyon.com](mailto:MDMPHenligne%40grandlyon.com?subject=)** ou **MDMPHenligne@grandlyon.com**

Lundi : de 9h à 12h et de 13h30 à 16h30 Mardi : de 13h30 à 16h30 Mercredi : de 9h à 12h et de 13h30 à 16h30 Jeudi : de 9h à 16h30 Vendredi : de 9h à 12h et de 13h30 à 16h30 Lundi : de 9h à 12h et de 13h30 à 16h30<br>Mardi : de 13h30 à 16h30<br>Mercredi : de 9h à 12h et de 13h30 à 16h30<br>Jeudi : de 9h à 16h30<br>Vendredi : de 9h à 12h et de 13h30 à 16h30 → J'ai besoin d'aide<br>
Pour tour broblème technique (création de compte, connexion,<br>
del de hargement de documents...) contacter le **04 78 63 44 00**<br> **Lund**: de 9h à 12h et de 13h30 à 16h30<br>
Marci de 9h à 12h et de 13h30 à

#### → **Suivre l'avancement de ma demande ? Suivre l'avancement de ma demande ?**

- ⚫ Je peux suivre l'avancement de ma demande lorsque j'ai reçu l'accusé de réception indiquant mon numéro de dossier par ⚫Je peux suivre l'avancement de ma demande lorsque j'ai reçu l'accusé de réception indiquant mon numéro de dossier par **courrier postal courrier postal**
- ⚫ Je me rends sur **https://demarches.toodego.com/** ⚫Je me rends sur **[https://demarches.toodego.com/social/suivi-dossier-ph/](https://demarches.toodego.com/ social/suivi-dossier-ph/)social/suivi-dossier-ph/**

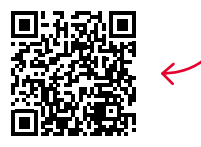

Je saisis mes informations comme sur l'accusé de réception : Je saisis mes informations comme sur l'accusé de réception :

- ⚫ Mes noms et prénoms
- ⚫ Numéro de dossier à 6 ou 7 chiffres ● Mes noms et prénoms<br>● Numéro de dossier à 6 ou 7 chiffres<br>● Date de naissance
- ⚫ Date de naissance

Bon à savoir : Bon à savoir :

- ⚫ Le téléservice garantit la confidentialité de vos données personnelles et médicales
- ⚫ Vous pouvez constituer votre dossier en plusieurs fois tant que vous n'avez pas cliqué sur « envoyer ».

**MÉTROPOLE** GRAND